## Microsoft 365 účet - Konfigurace IMAP - poštovní klient Thunderbird

Aplikace Mozilla Thunderbird je multiplatformní poštovní klient, lze jej použít na různých operačních systémech Windows, Linuc, Android i MacOS. Pro připojení Vaší poštovní schránky v M365 je třeba postupovat následujícím způsobem"

- 1) Pokud nemáte nainstalovanou v aktuální verzi, naleznete ji ke stažení např. na adrese <https://www.mozilla.cz/stahnout/thunderbird/>
- 2) Nastavení základních informací o vašem účtu
	- Zadejte jméno (zobrazované jako jméno odesilatele)
	- Univerzitní e-mailovou adresu
	- Heslo
	- Klikněte na tlačítko pokračovat.

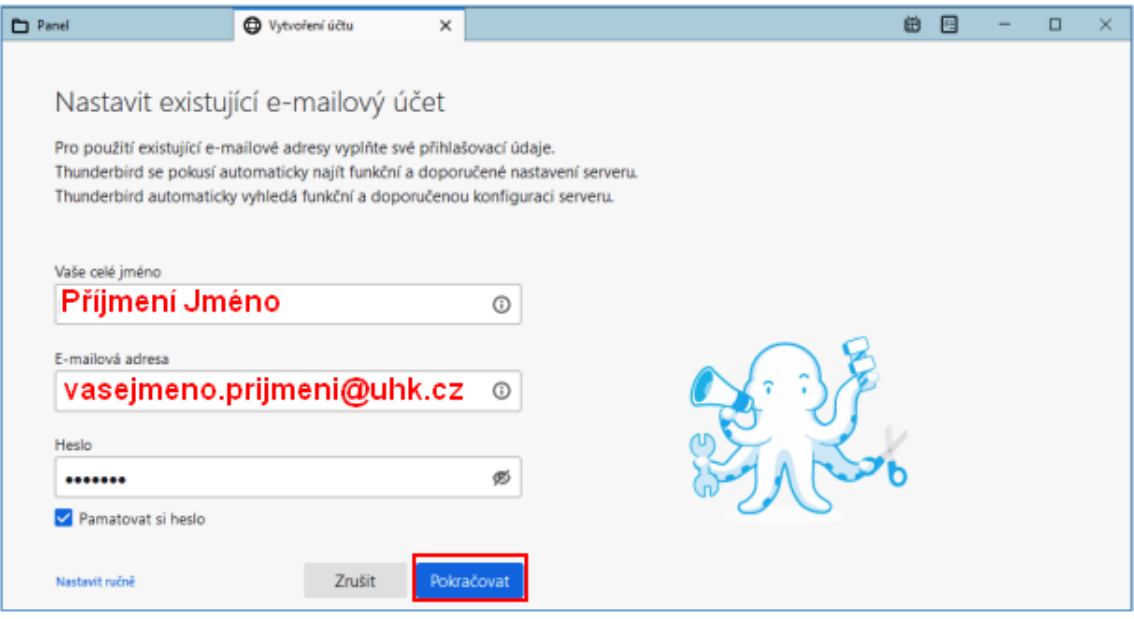

3) Klikněte na volbu "Nastavit ručně"

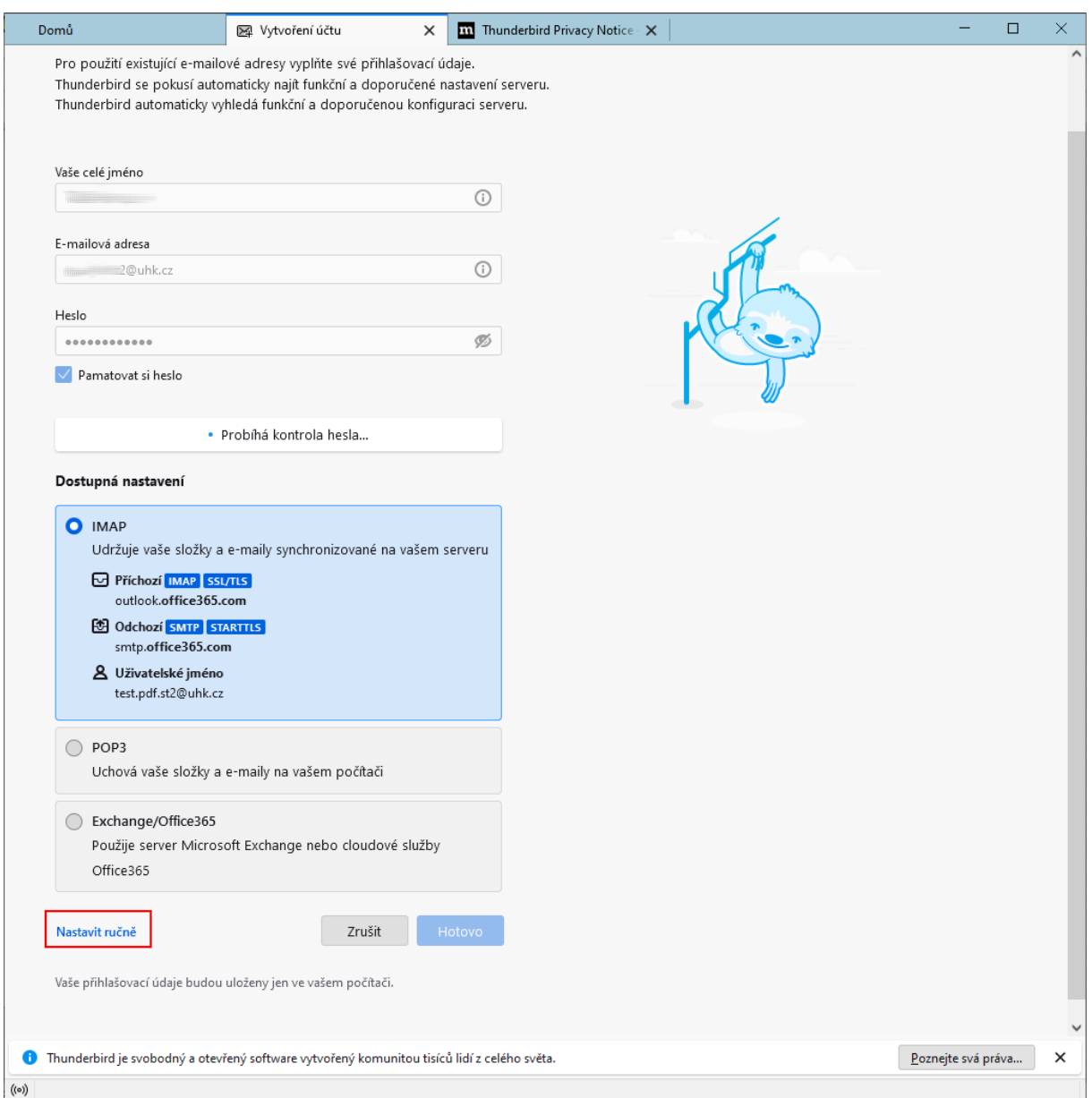

Nastavení IMAP - server outlook.office365.com, port 993, zabezpečení SSL/TLS + ověření OAuth Nastavení SMTP - server smtp.office365.com, port 587, zabezpečení STARTTLS + ověření OAuth 4) Nastavte vaše přihlašovací jméno do správného tvaru ([vaslogin@uhk.cz\)](mailto:vaslogin@uhk.cz) a zkontrolujte, že ostatní položky odpovídají hodnotám na následujícím obrázku.

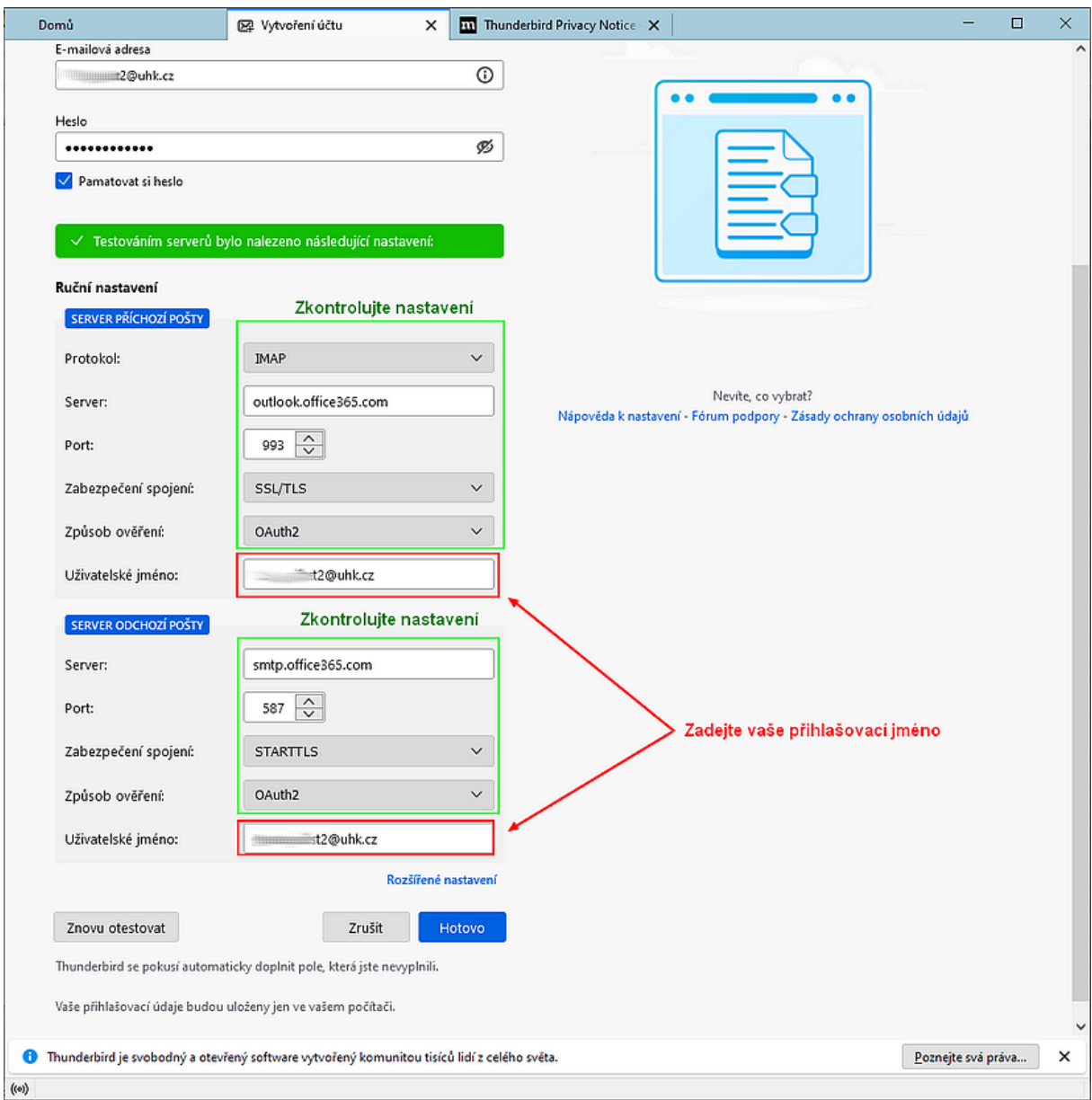

5) Zadejte Vaše přihlašovací údaje pro ověření na ADFS serveru (fs.uhk.cz)

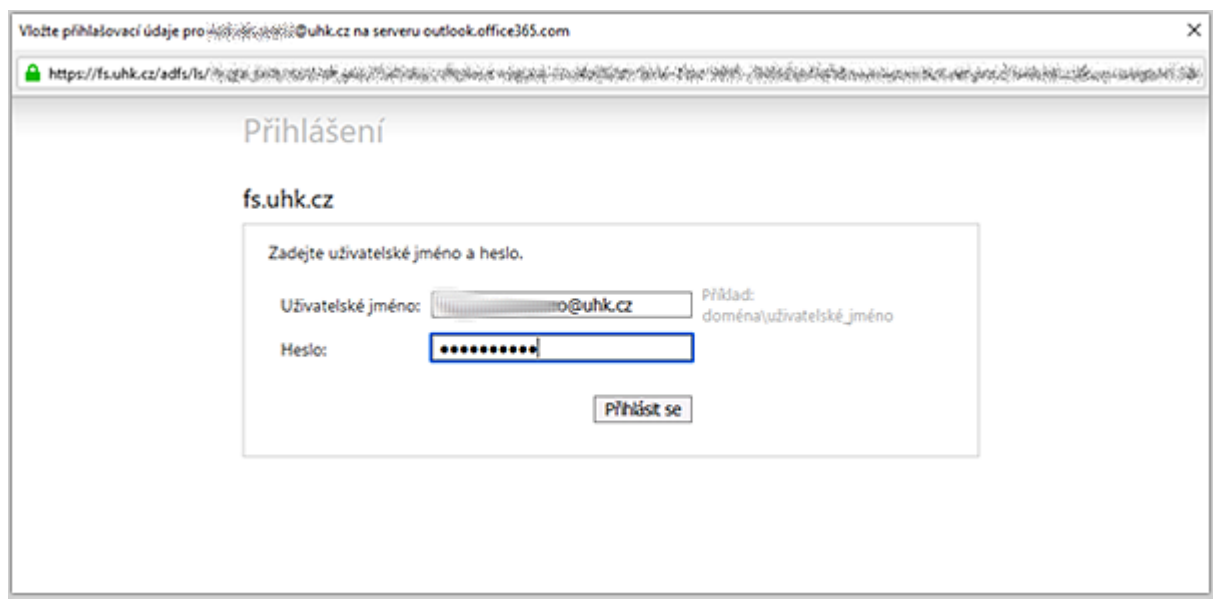

6) Pokud se hlásíte k vašemu Microsoft 365 účtu přes Thunderbird poprvé, potvrďte udělení oprávnění pro tuto aplikaci.

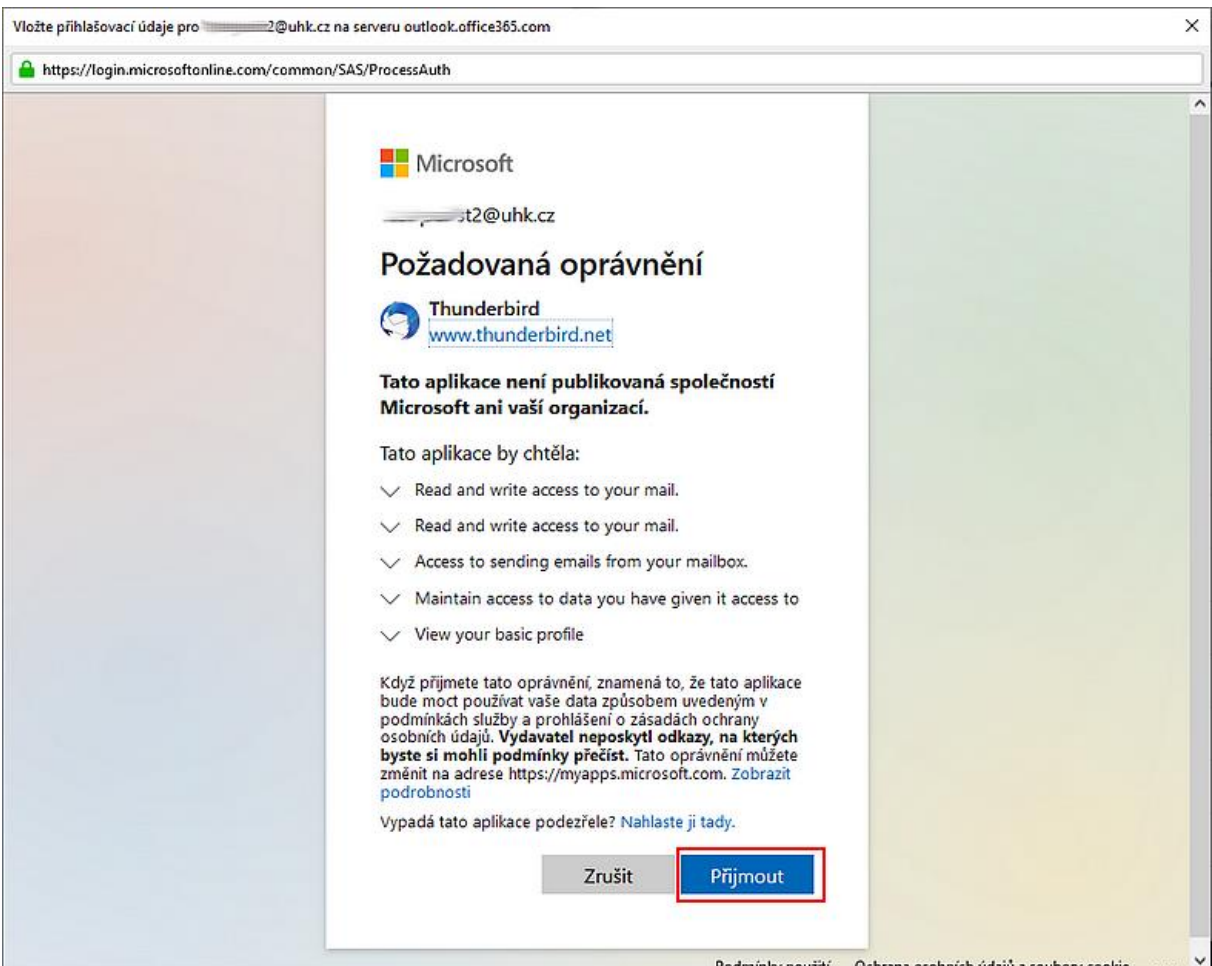

## 7) Dokončete konfiguraci účtu

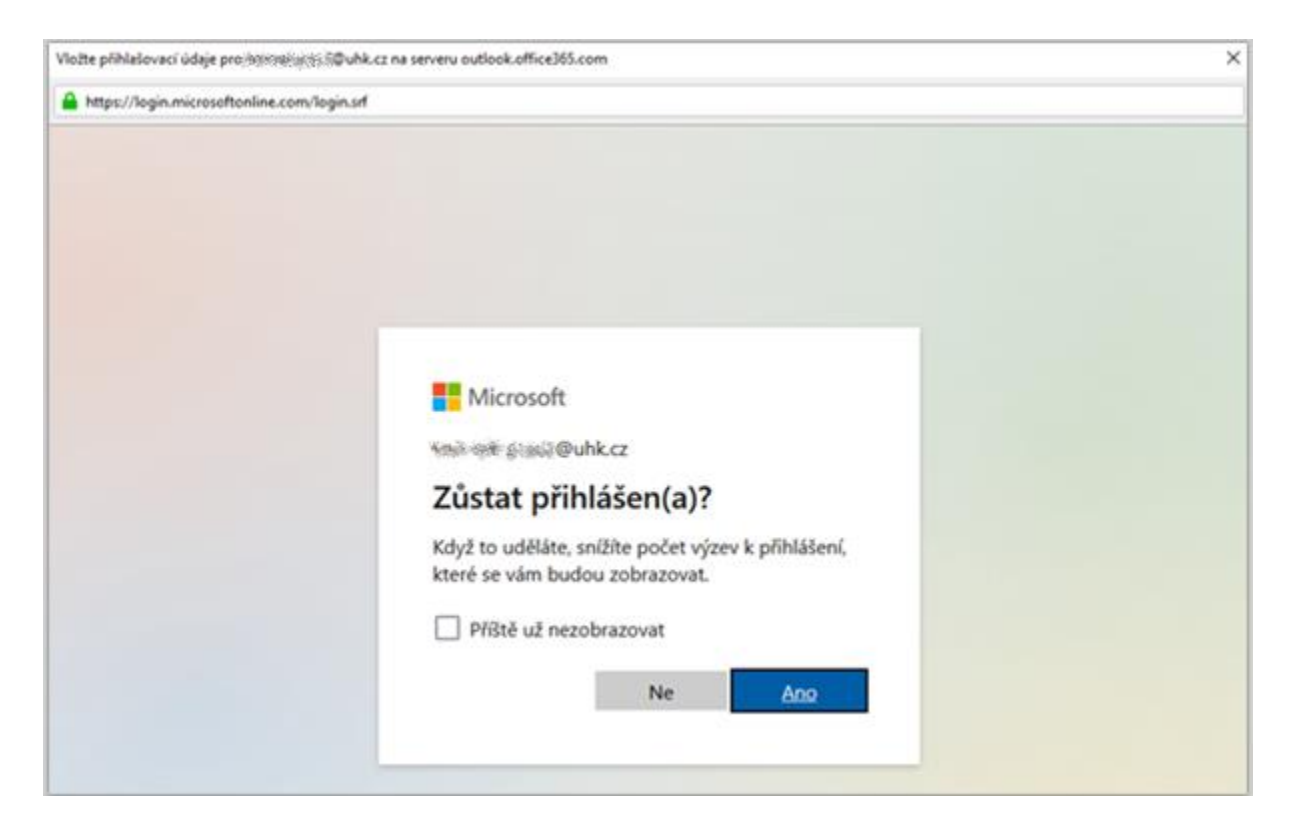

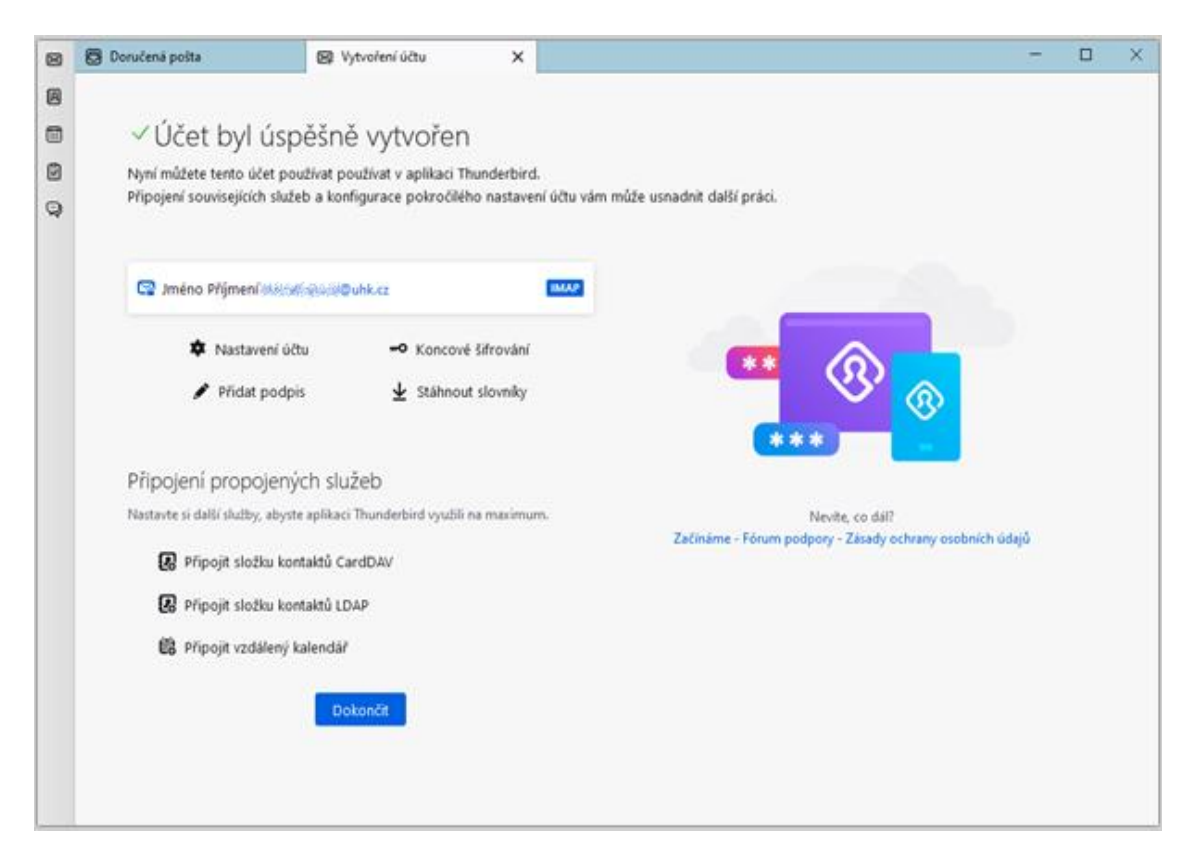